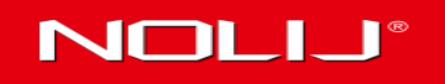

## WEB6

**IMAGING AND WORKFLOW FOR HIGHER EDUCATION** 

The recommended web browser to use with the new version of **NOLIJ 6** is **FireFox version 3.6.17** or greater.

- Log into the new **NOLIJ 6** with your Drexel Username and the password that you use to log into DREXEL ONE:
	- o Please go to the following link:

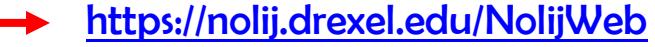

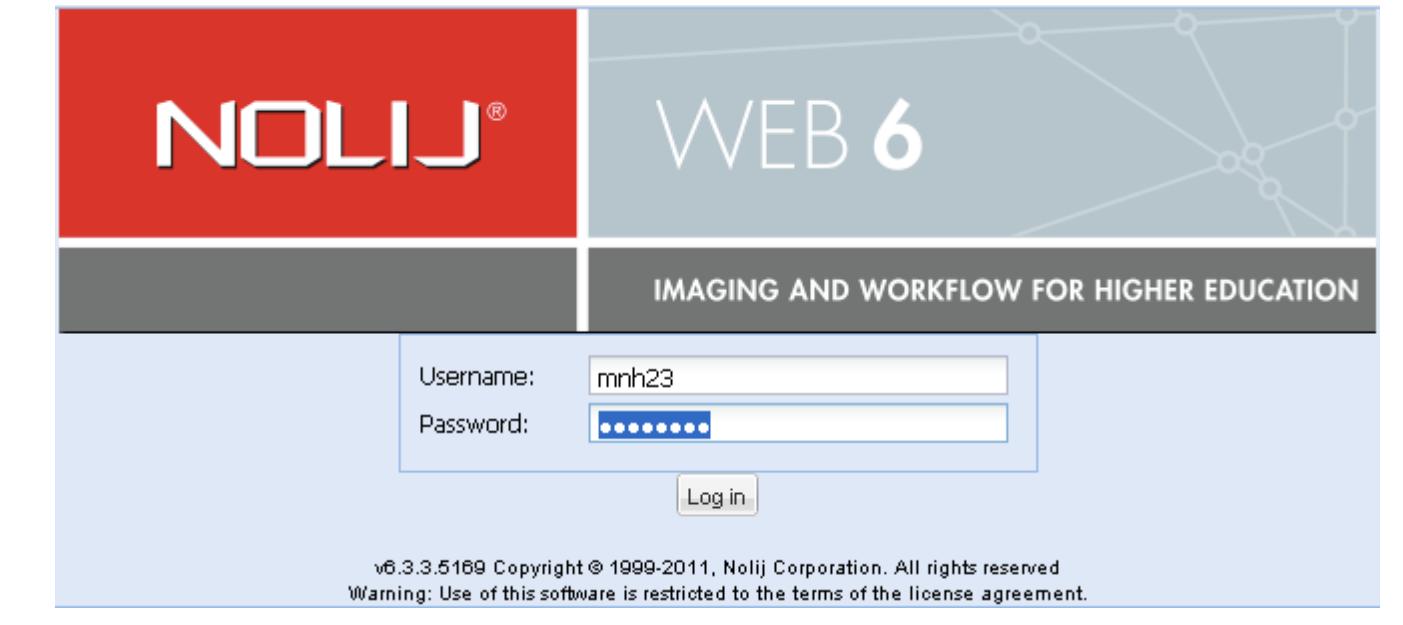

 $\triangleright$  Once you are logged in, take note of the following changes:

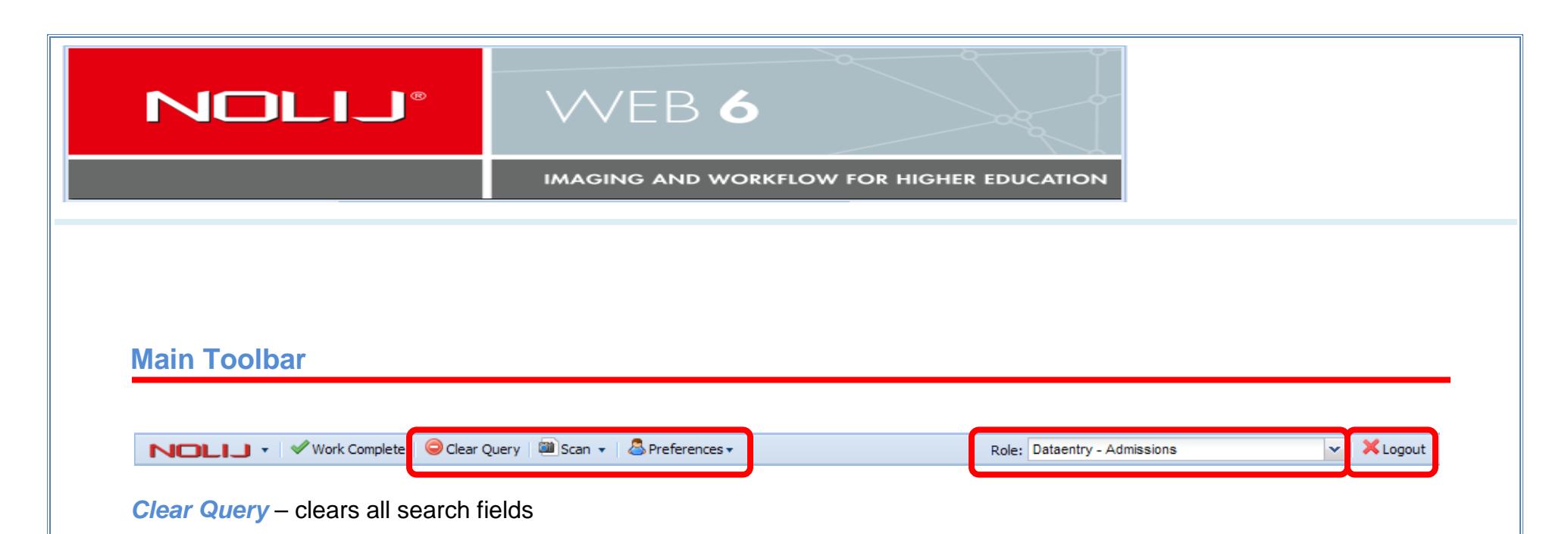

*Scan* – click this button to scan documents, this will acquire the scanner/scanners that are attached to the computer.

*Preferences* – Allows you to change the look and feel of the **Nolij 6** web interface, by default 'Blue Theme' is selected.

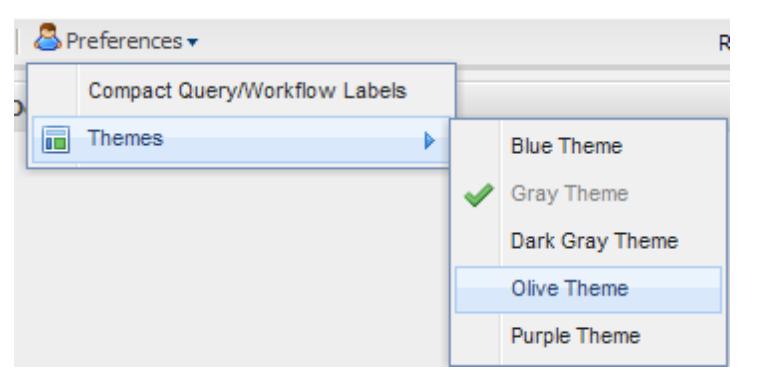

*Role*: - for users that have multiple roles, the new version of Nolij allows the ability to switch from one role to another without having to log out of the system, simply click on the down arrow to select other available roles.

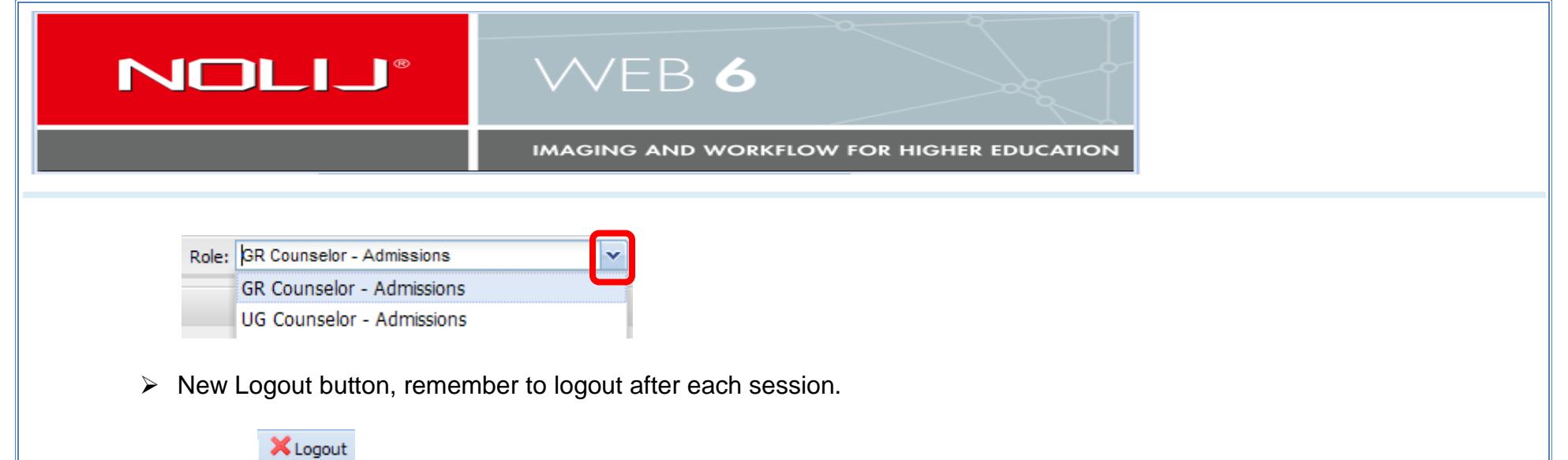

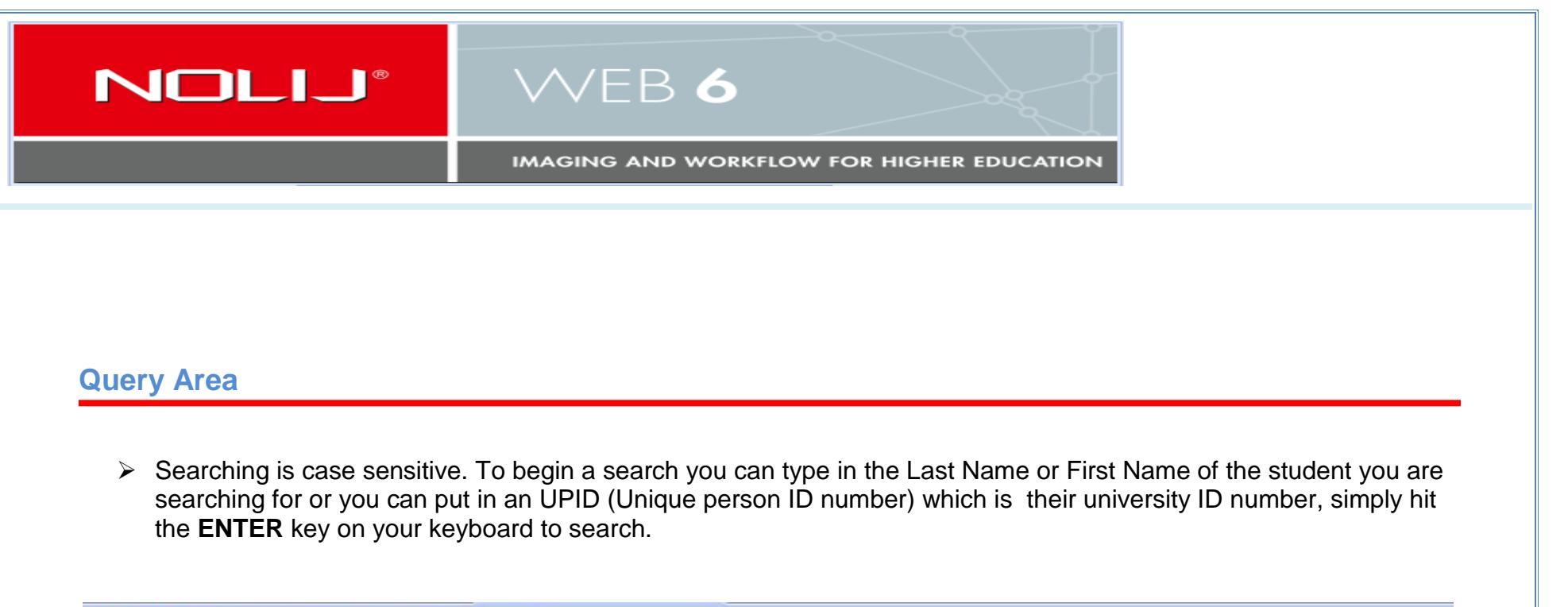

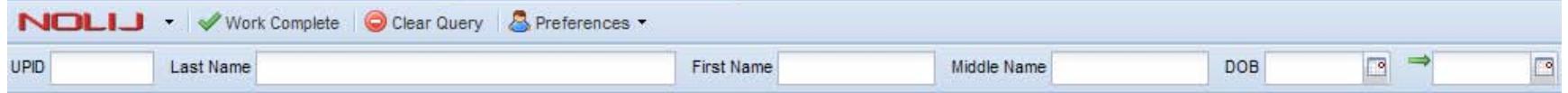

Below in the Query Results section, it will display the results of your search, click on folder of the student.

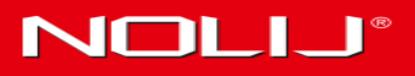

## WEB 6

**IMAGING AND WORKFLOW FOR HIGHER EDUCATION** 

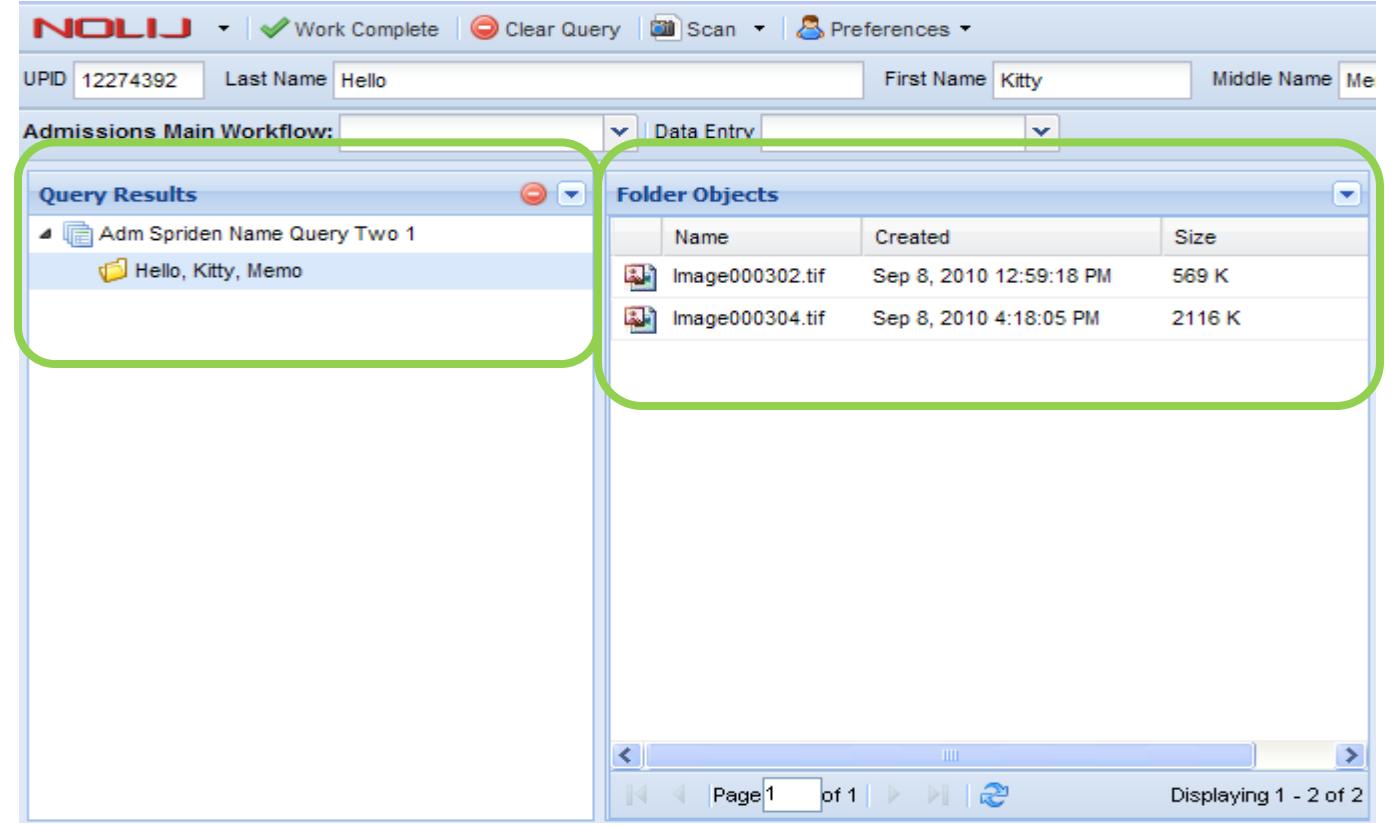

\*Notice in the Folder Objects area, it will show all documents/images that have been scanned in for the student.

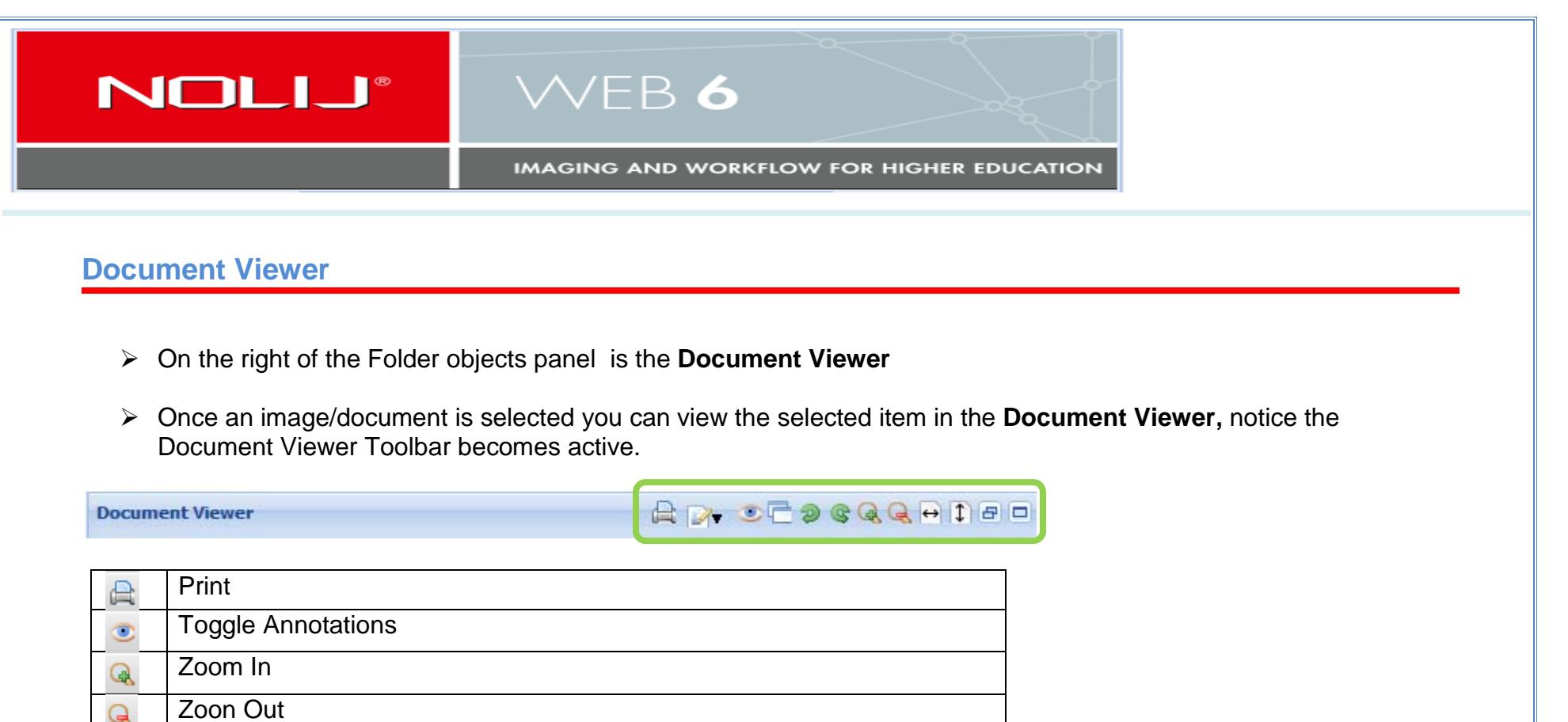

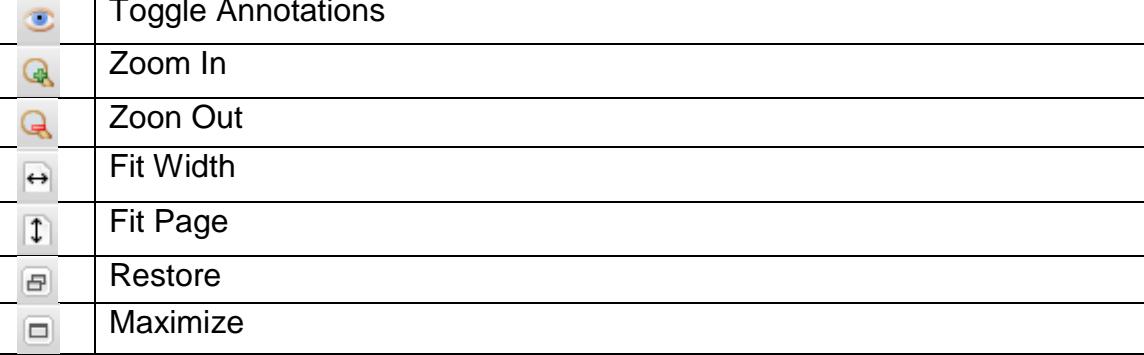

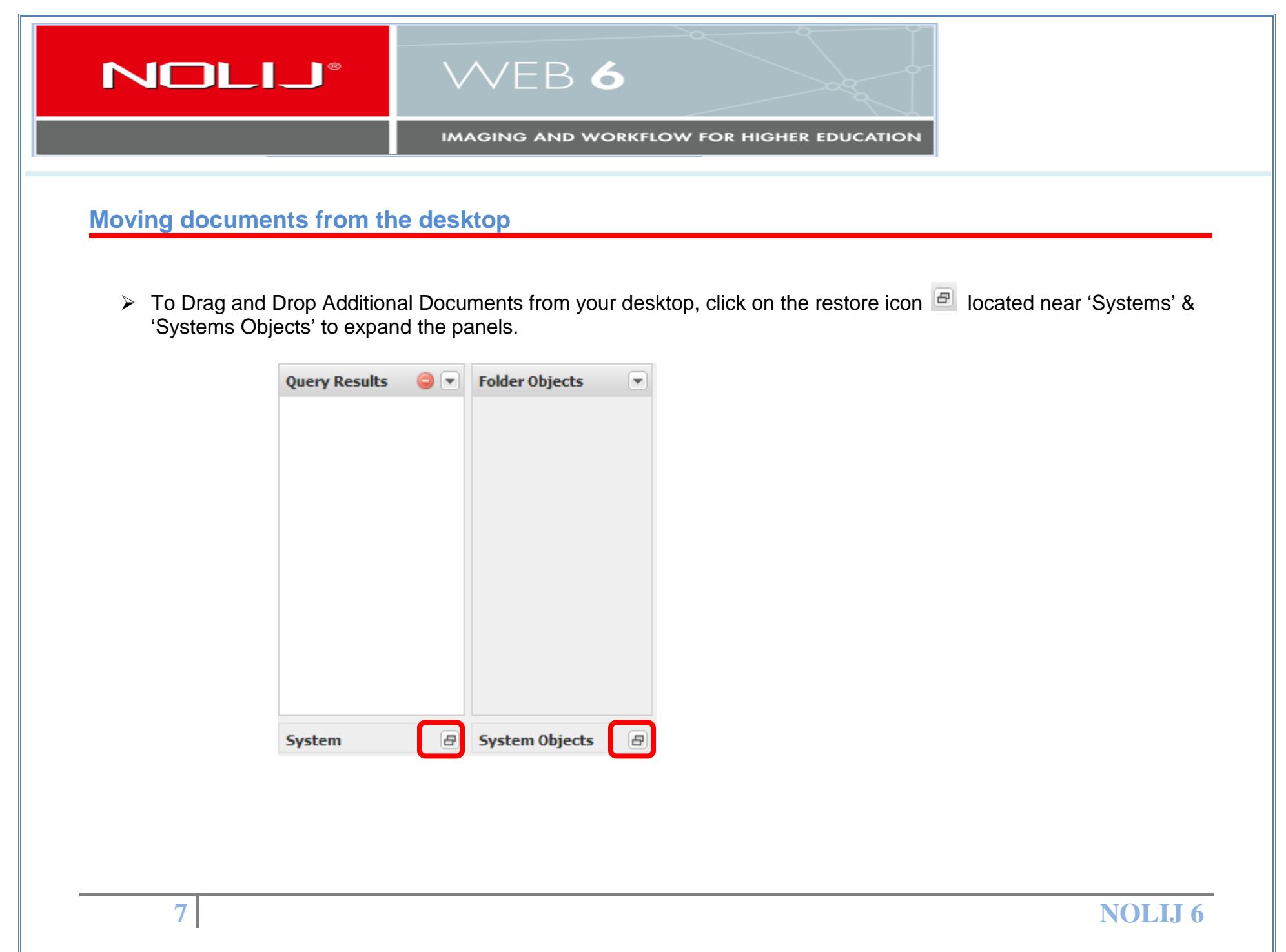

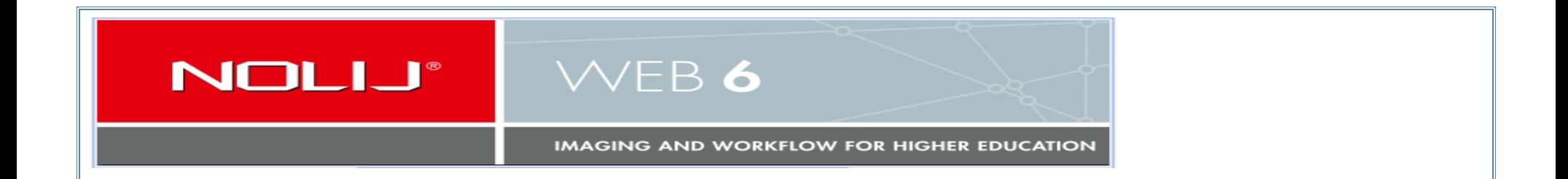

 $\triangleright$  Clicking the restore icon will expand the panel, displaying a windows explorer file menu structure. Find the folder which contains the file you wish to add to the student's file. The Systems Objects panel will display the contents of the folder. Select the document/image and drag-n-drop to the file into Folder Objects panel.

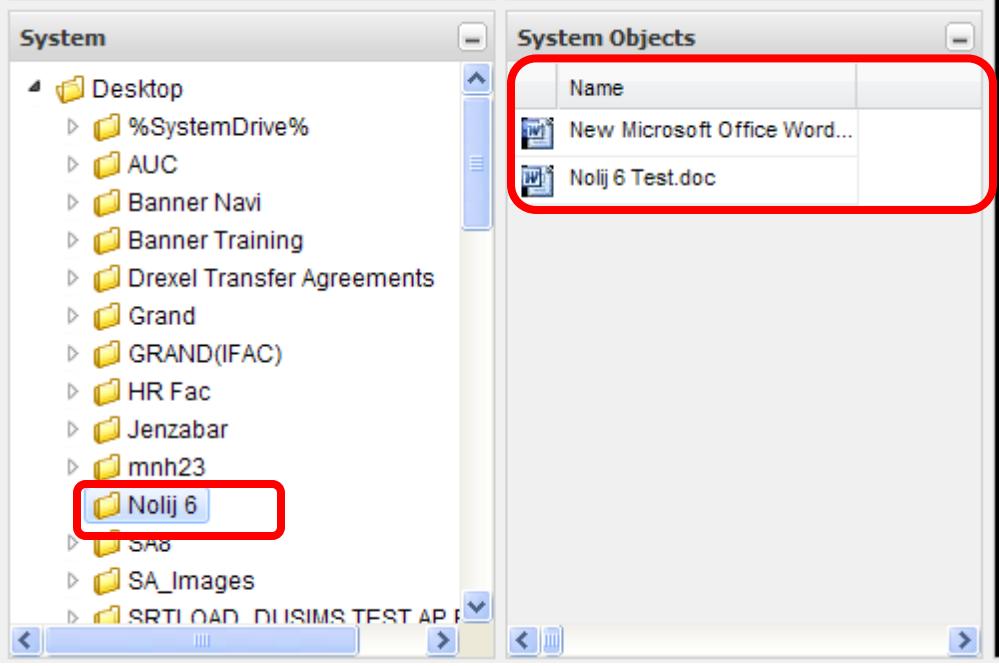